## **Ссылка для подключения**

[https://sferum.ru/?call\\_link=zdGQ4sDWV-Vq2CJNwXI7t\\_W-7ATxUN4NImpUg04u\\_Xk](https://sferum.ru/?call_link=zdGQ4sDWV-Vq2CJNwXI7t_W-7ATxUN4NImpUg04u_Xk)

## **Подключение к звонку через Сферум**

## **С компьютера**

- 1. Перейти в браузер по ссылке на звонок, начнет скачиваться приложение.
- Чтобы на совещании всех было хорошо слышно и видно, рекомендуем подключаться к звонку через приложение, а не браузер.
- Если приложение не начало скачиваться, можно скачать и установить отсюда: [https://sferum.ru/?p=download\\_app](https://sferum.ru/?p=download_app)

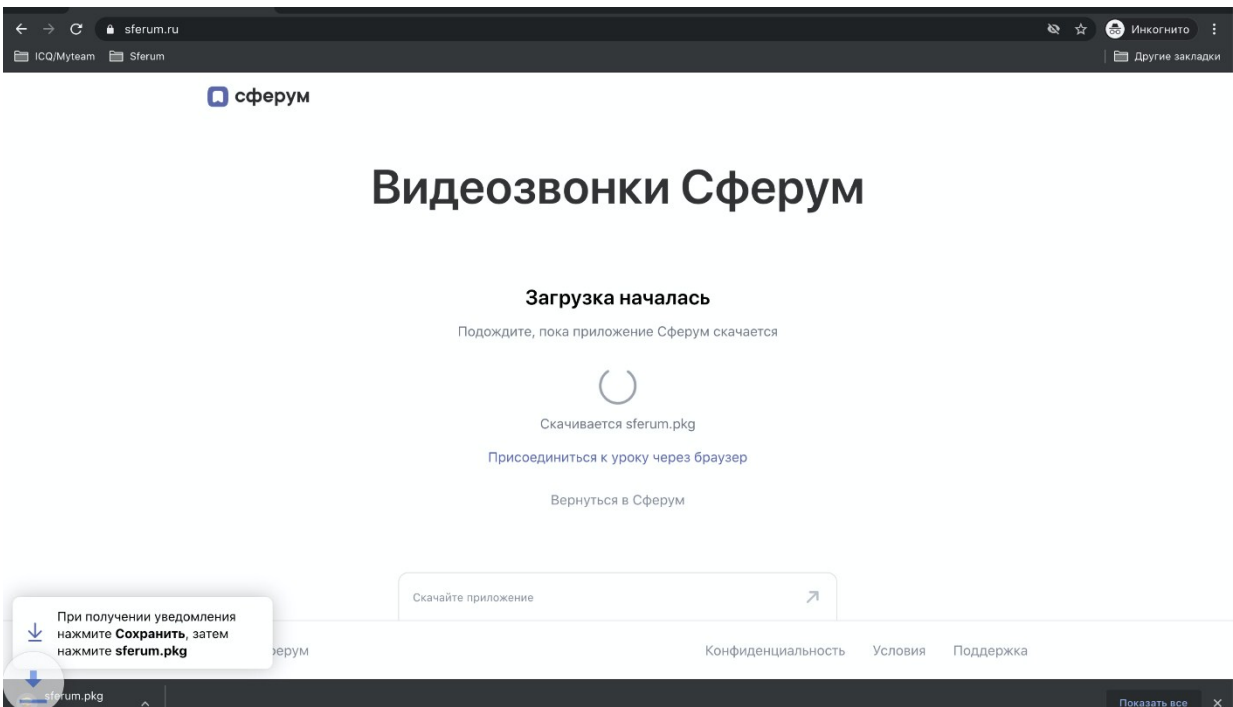

2. Установить приложение: на Windows установится само, а на Mac OS нужно несколько раз нажать "Продолжить"

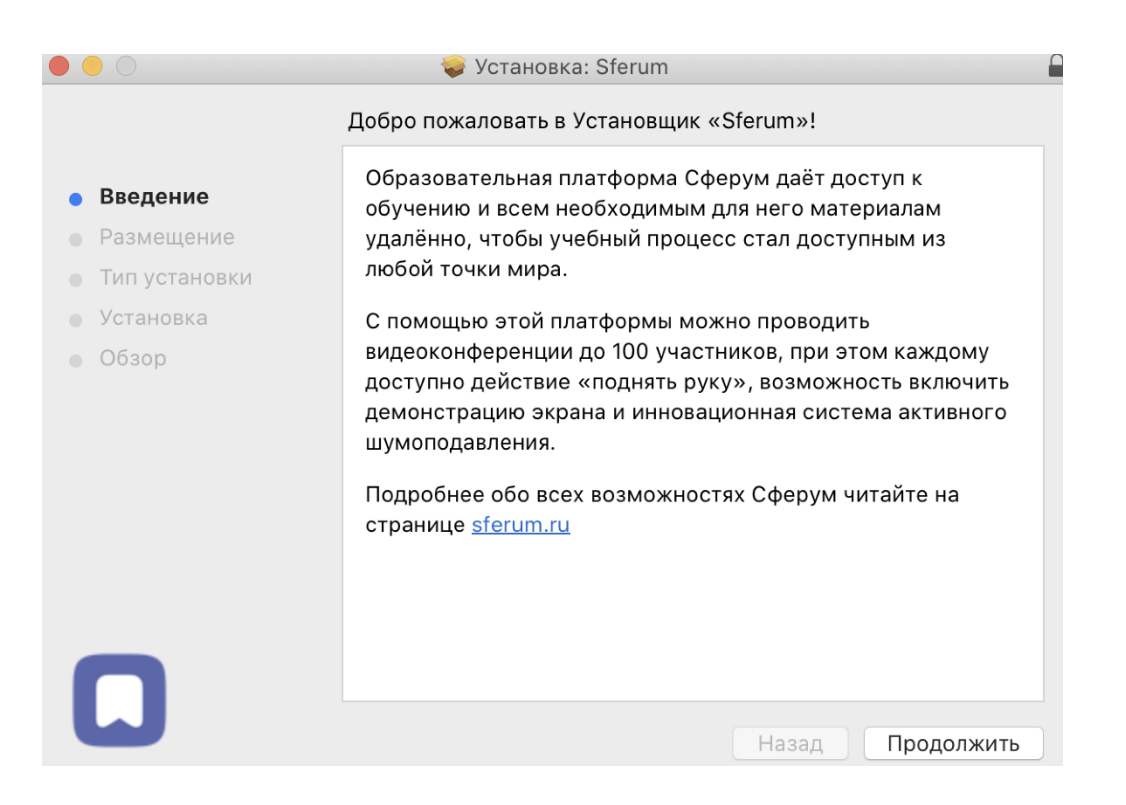

3. В запустившемся приложении нажать "Присоединиться к звонку по ссылке".

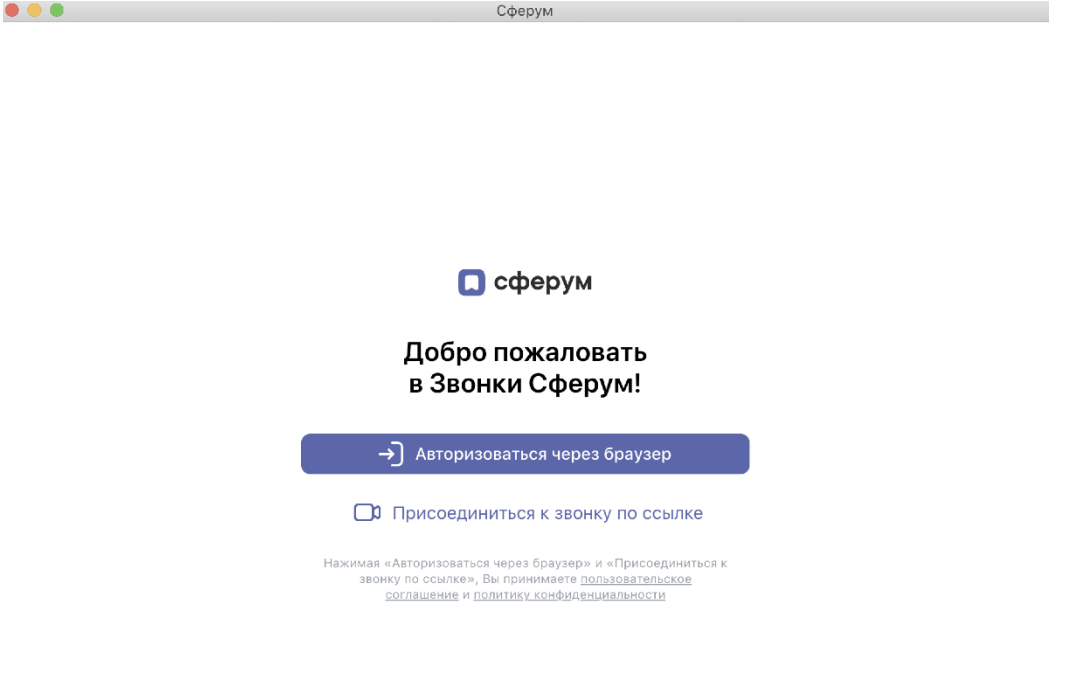

4. Скопируйте и вставьте ссылку на звонок, укажите Ваше имя. Нажмите "Присоединиться с аудио".

Ссылка на звонок:

 $\bullet$ 

[https://sferum.ru/?call\\_link=zdGQ4sDWV-Vq2CJNwXI7t\\_W-7ATxUN4NImpUg04u\\_Xk](https://sferum.ru/?call_link=zdGQ4sDWV-Vq2CJNwXI7t_W-7ATxUN4NImpUg04u_Xk)

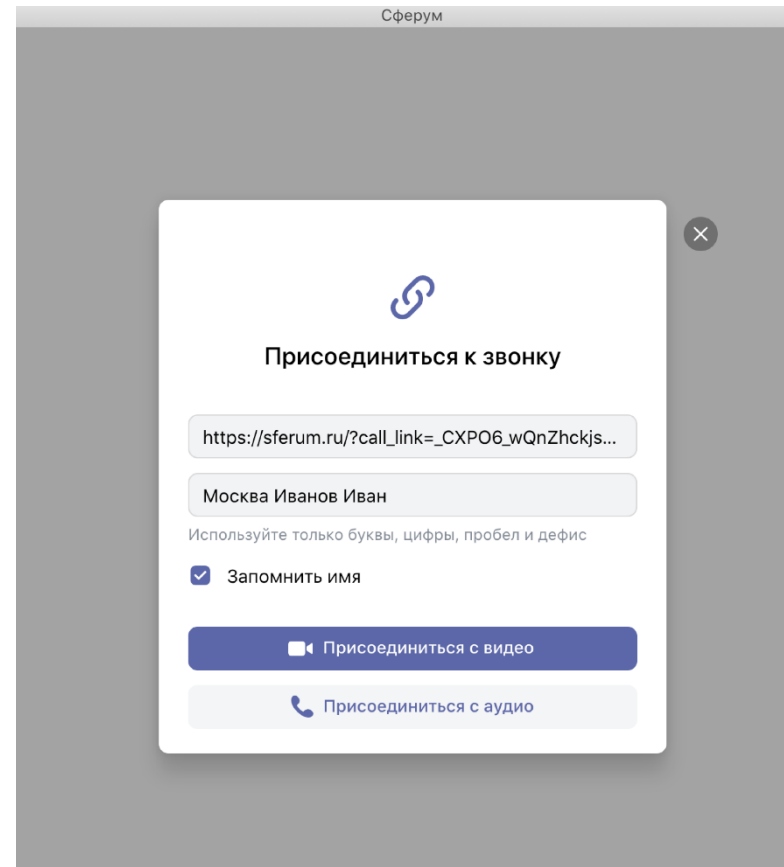

После подключения к звонку у Вас будут выключены микрофон и камера.

- Ý.  $\overline{1}$ 23  $\mathbf{N}$ O
- 5. Включите камеру и микрофон, чтобы убедиться, что они работают.

- 6. Далее зайдите в звонок с **телефона или планшета, чтобы убедиться, что видео поток и звук доходят с компьютера до телефона.**
- Если у Вас телефон или планшет на операционной системе Android, установите приложение из Play Market: <https://play.google.com/store/apps/details?id=com.vk.edu>
- Если iPhone или iPad [https://apps.apple.com/ru/app/%D1%81%D1%84%D0%B5%D1%80%D1%83%D0%BC](https://apps.apple.com/ru/app/%D1%81%D1%84%D0%B5%D1%80%D1%83%D0%BC/id1542193916) [/id1542193916](https://apps.apple.com/ru/app/%D1%81%D1%84%D0%B5%D1%80%D1%83%D0%BC/id1542193916)
- 7. Запустите демонстрацию экрана с компьютера и убедитесь, что Вы видите ее с мобильного устройства.

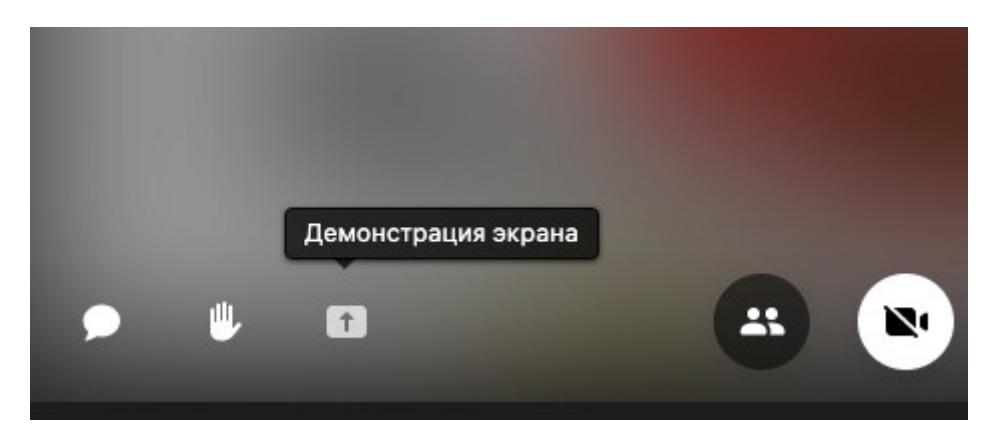

**2. Оповещение Безопасности Windows**

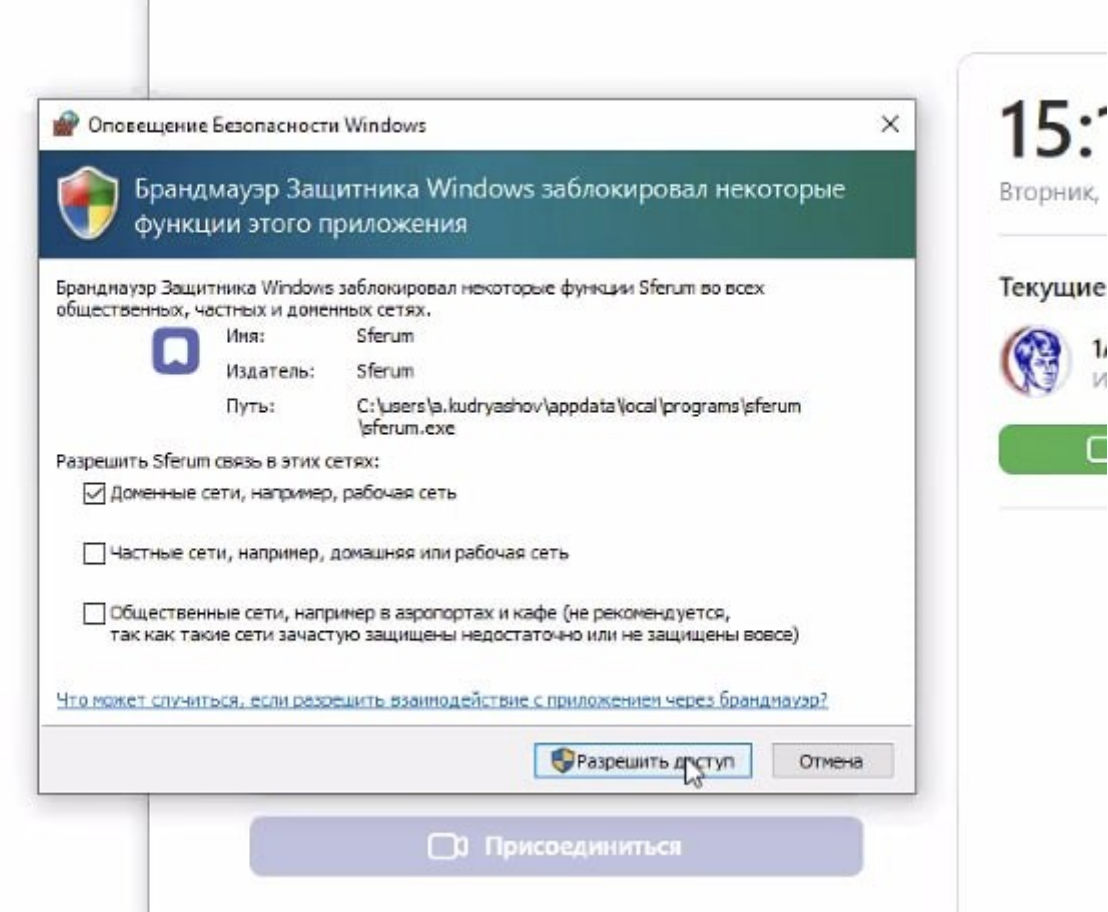

Ответ: Нажмите "Разрешить доступ" и если потребуется ввести логин и пароль администратора, то обратитесь к Вашей технической поддержке.

## **3. Для корректной работы звонков необходимо открыть данные порты:**

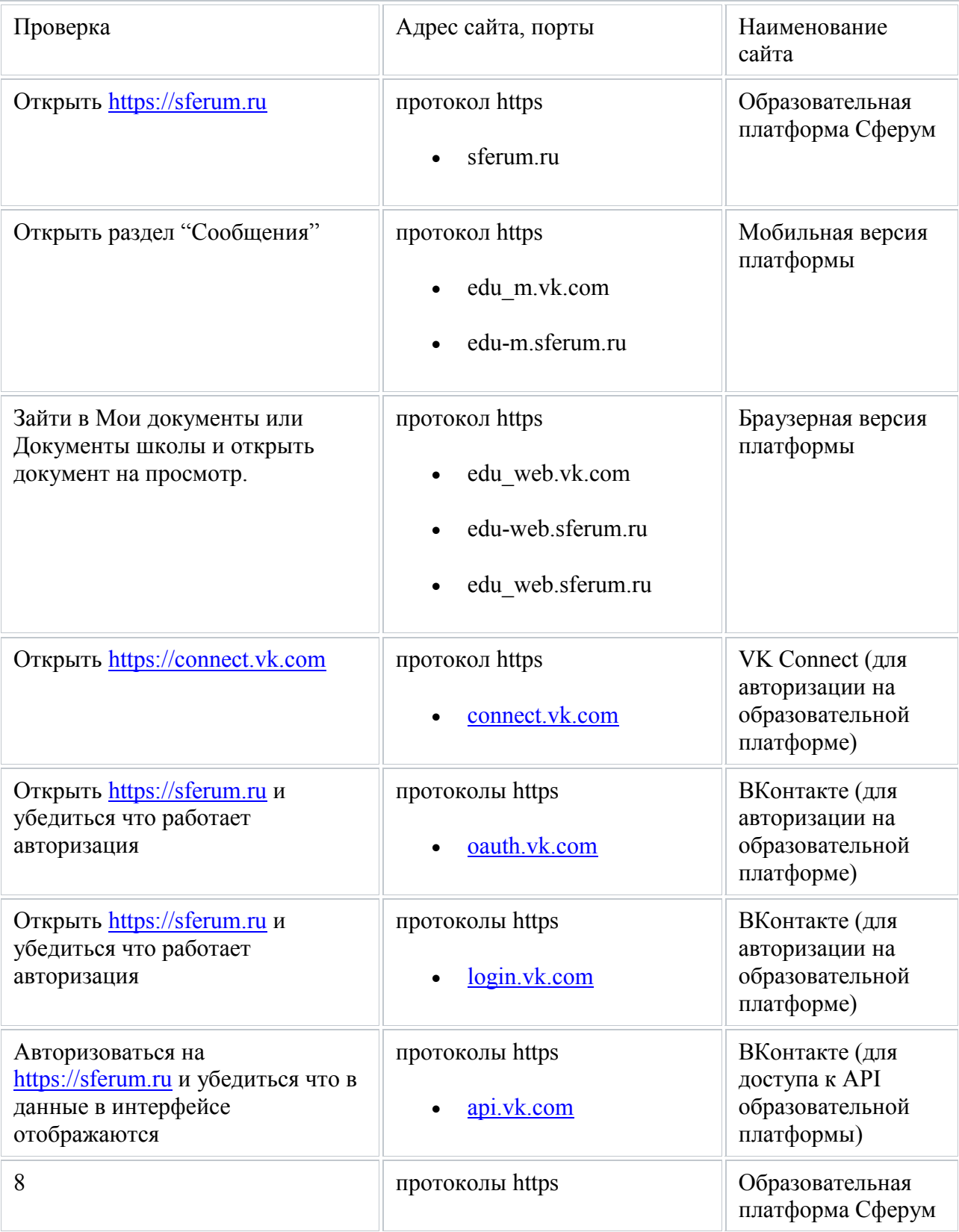

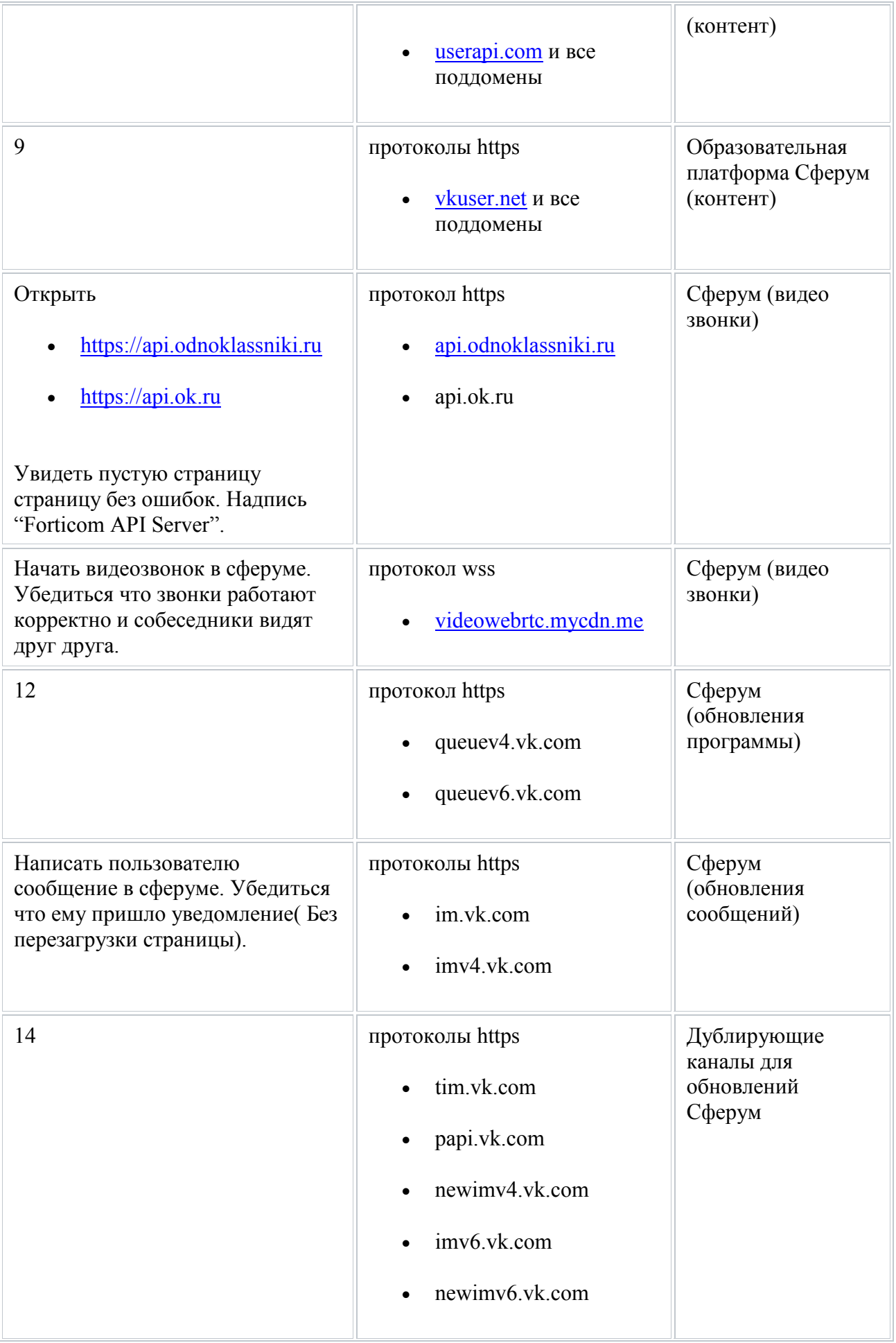

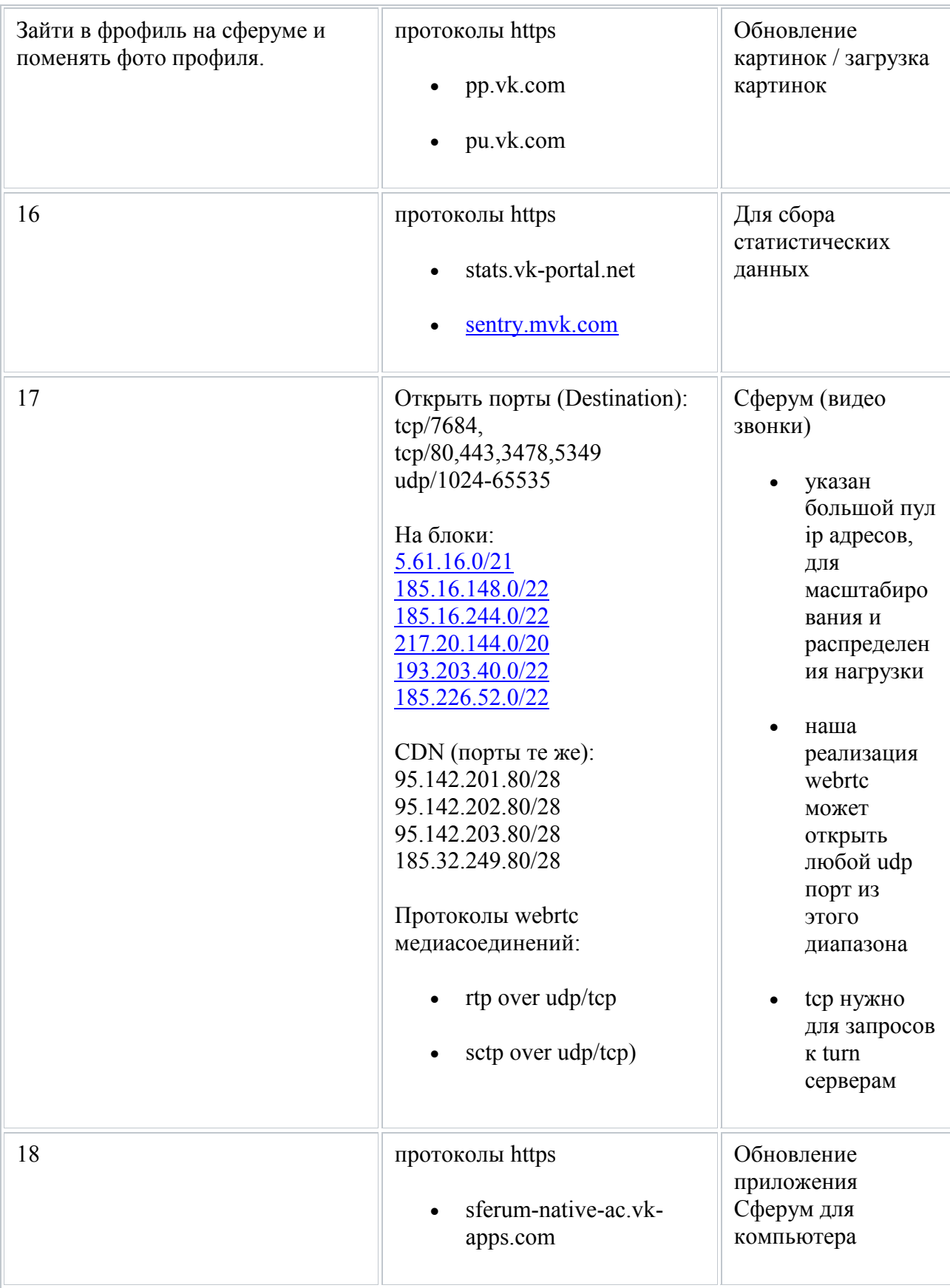

**4. Некоторые Антивирусы блокируют работу Sferum, просьба отключить антивирус на время звонка (или добавить Sferum в исключение)**

**В случае возникновения технических проблем при подключении Вы можете обратиться по телефону: (495) 009-98-88 доб. 1000, e-mail: help@edu.gov.ru**